## **Rakuten Securities Australia**

Rakuten Securities Australia

# Meta Trader 4 iOS Set Up Guide

### Table of Contents

1. Download and installation

Download

- Install
- 2. Logging on your trading account

Set up server

- Enter credentials
- 3. Price Quotes
	- Manage instruments
	- Check instrument details
	- Charts and trade box

#### Download and Installation

Go to the App Store on your iOS device and search for 'MetaTrader 4' or 'MT4' to download MetaQuotes' MetaTrader 4 app for FREE, or use the following link [https://itunes.apple.com/us/app/metatrader-](https://itunes.apple.com/us/app/metatrader-4/id496212596?mt=8)[4/id496212596?mt=8](https://itunes.apple.com/us/app/metatrader-4/id496212596?mt=8)

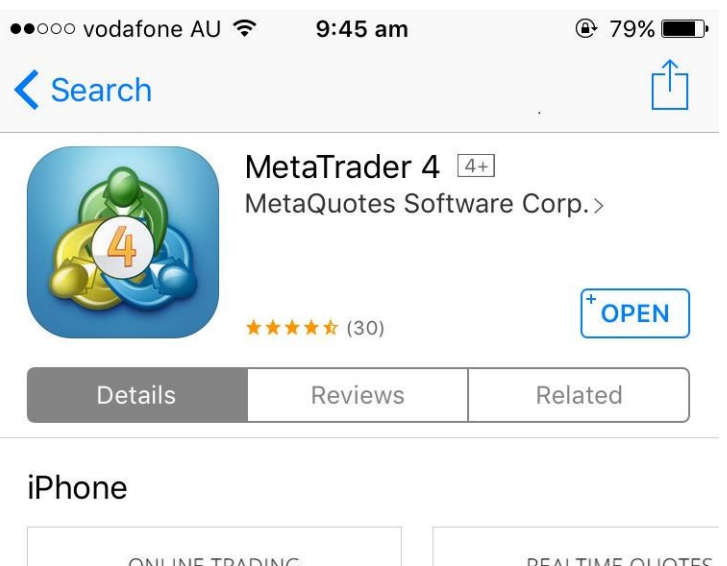

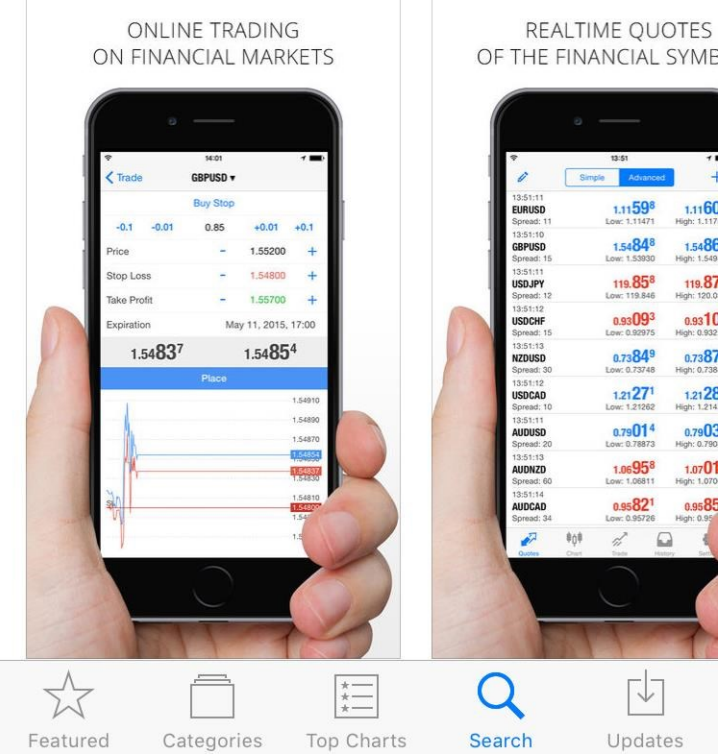

#### How to Login

Once the installation is completed, you will see the Metatrader 4 icon appearing on your screen. Access the application by tapping the icon.

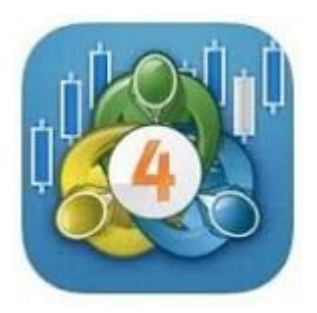

If you have installed MT4 app for the first time, the main login screen with three options will be shown as below:

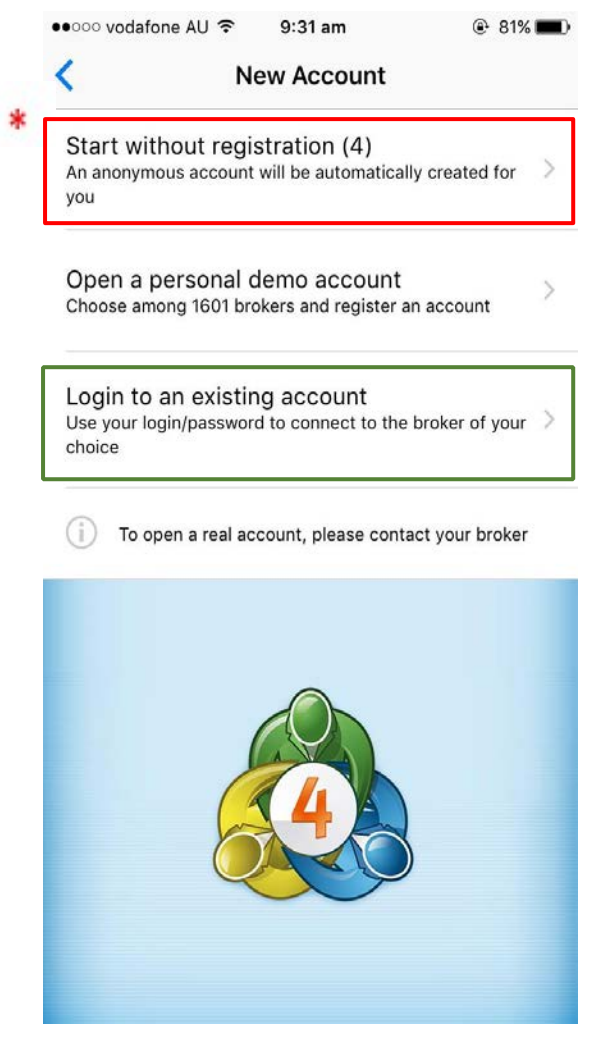

\*If you do not select one of the following three options in 10 seconds, you will be automatically assigned to a Meta Trader 4 demo account (the market liquidity is not provided by RSA).

Please choose "Login to an existing account" if you already have a live account with RSA.

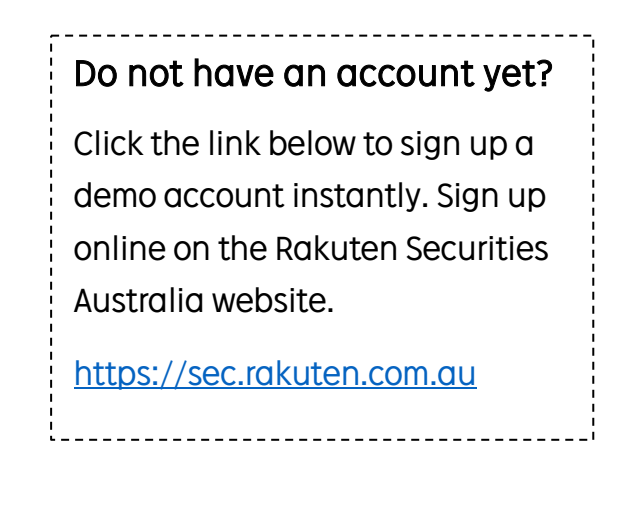

#### sec.rakuten.com.au

Enter "RakutenSecuritiesAustralia" in the search box and choose the server based on your account type.

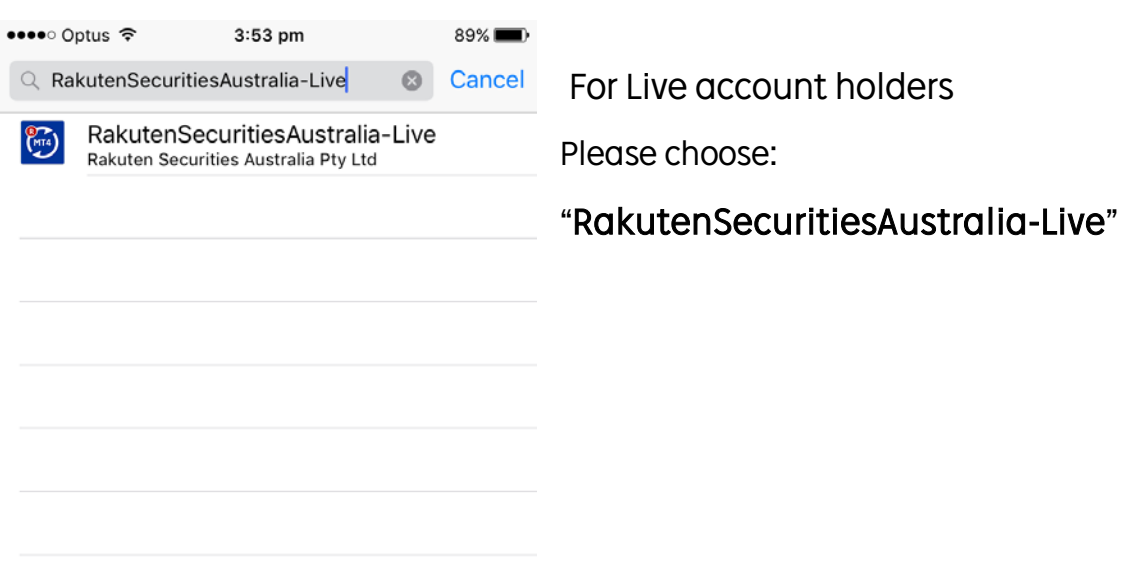

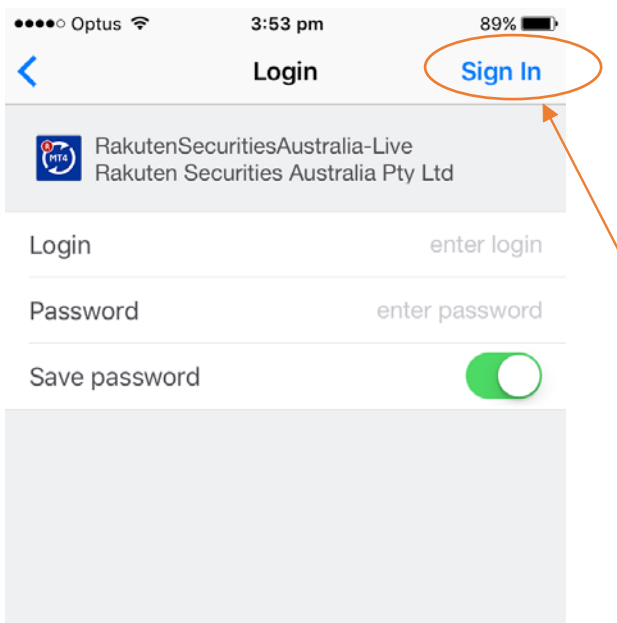

- 1. Please fill in your MT4 account number and password you received through an email.
- 2. We advise you to switch on the option for "Save Password" for the next time you visit.
- 3. Tap "Sign In" to proceed

#### Price Quotes

In the price quotes section, you can view current quoted rates for every currency pair. Quotations can be expressed in two different ways: Simple or Advanced.

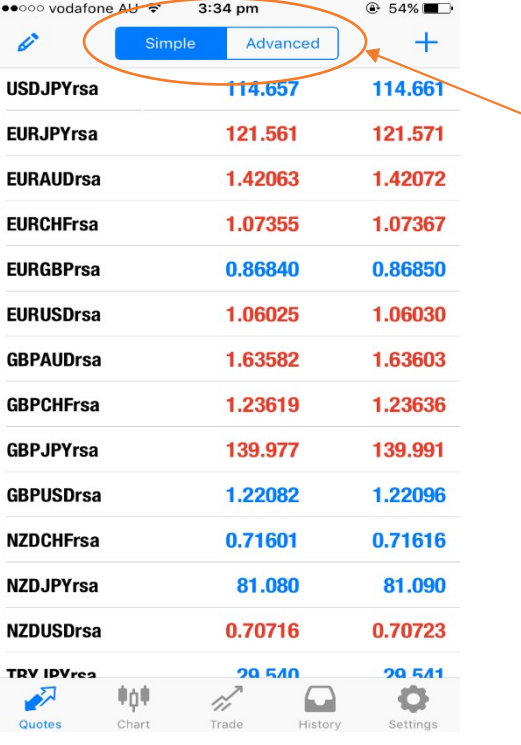

#### **OR**

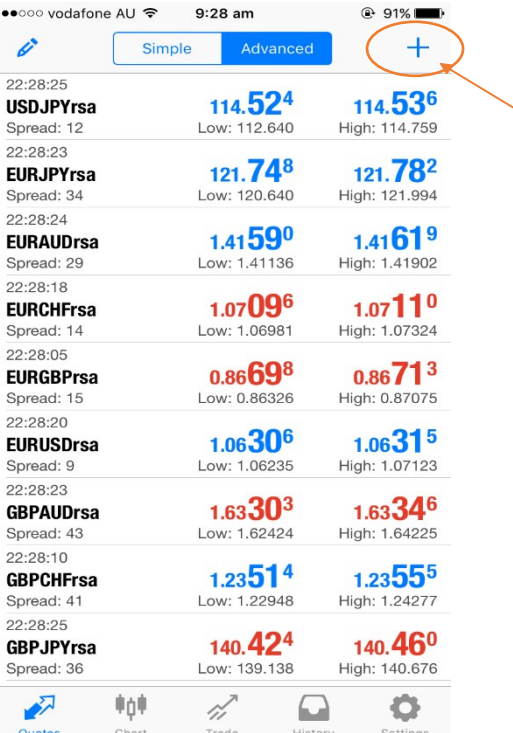

You can switch between Simple / Advanced by simply tapping on the bar.

Simple Version: keeps the entire price in the same font and size.

Advanced Version: shows the last two digits of the price in a larger font with spread indication below the currency. It also shows the lowest and highest prices, as well as the last updated time of the quotes.

You can manage and display the currency pairs of your choice by tapping the  $+$ "

 button. This will direct you to "Add Symbol" Page from which you can choose Forex or CFD instruments.

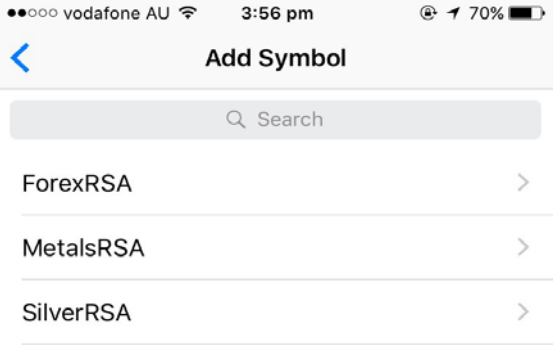

For example, with "Forex RSA" you can see all the currency pairs offered by RSA.

If you tap the "information icon", it will show you all the details of the currency pair of your choice.

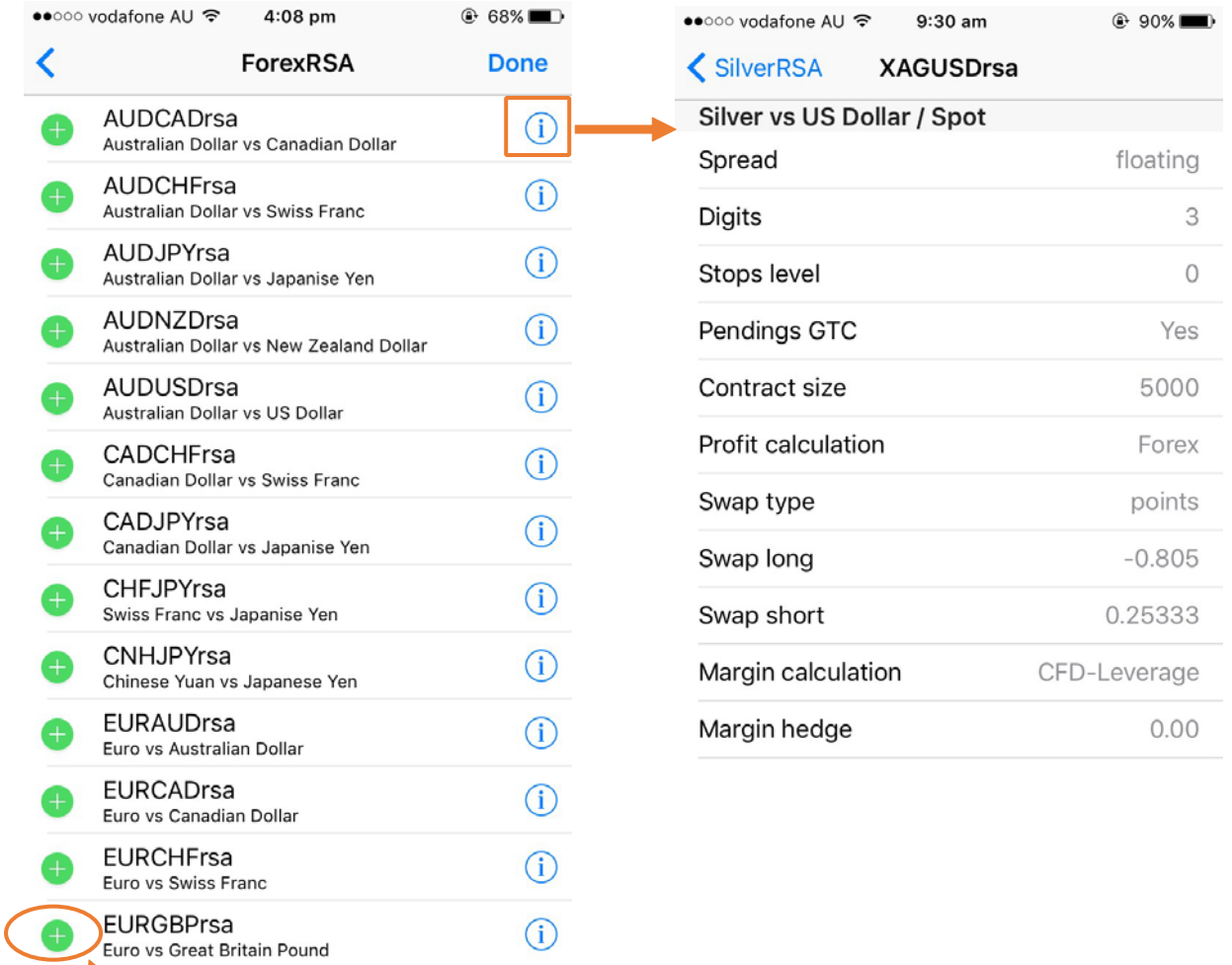

If you tap the green "+" button next to the currency pair, it will disappear instantly from the list. It will instead be shown on the "Quotes" page, which allows you to trade and view the market chart.

Once you have finish the selection, please tap "Done" on the top right corner, will take you back to the "Quotes" page.

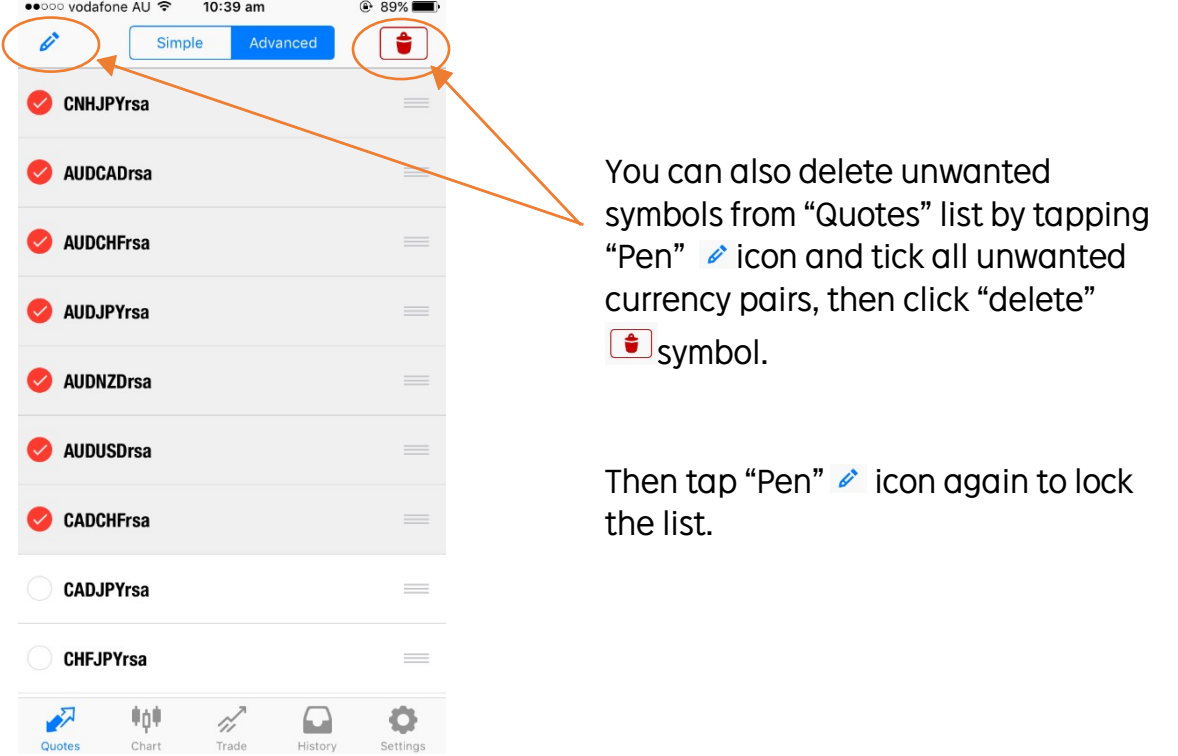

By tapping on any currency pair from the "Quote" list, you will see a pop up box with four options of "Trade", "Chart", "Details" and "Cancel".

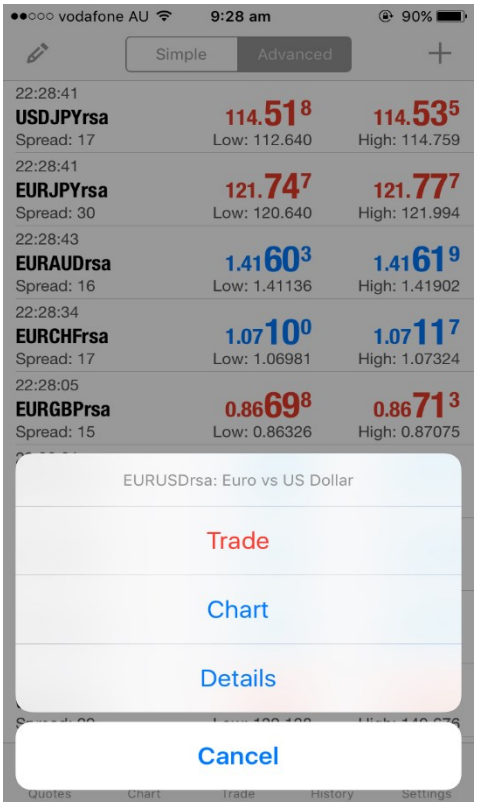

Trade – open trade box for selected currency pair

Chart – retrieves market chart for selected currency pair

Details – shows all the parameters of selected currency pair (same as the currency information mentioned on page 4)

Cancel – returns to the previous page, pop up box disappears